#### Viewing your Water Hero Device

- 1. Using a smartphone or computer, go to https://mywaterhero.net
- 2. Use the e-mail address and password you created to log into your account. You should now see your device.
- 3. Click on your Device Name to access the Dashboard
- 4. Congratulations! You are now ready to plumb the device into your water system and protect your building from costly & damaging leaks with Water Hero!

## Example Water Hero P-100 Plumbing

Refer to the Manual for more details about plumbing installation

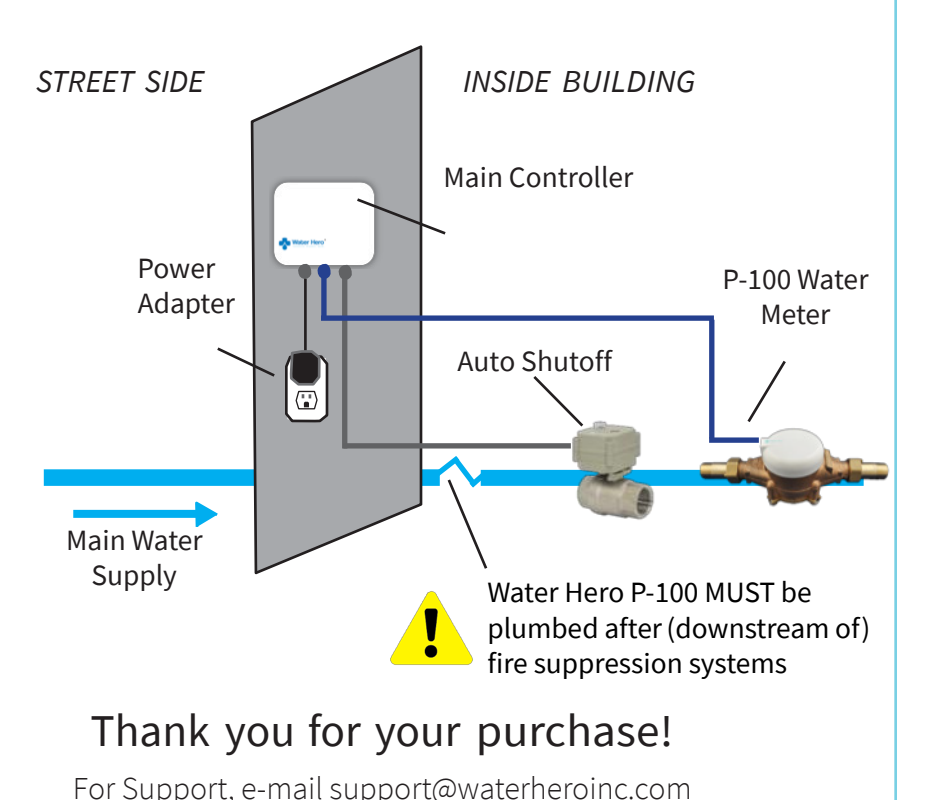

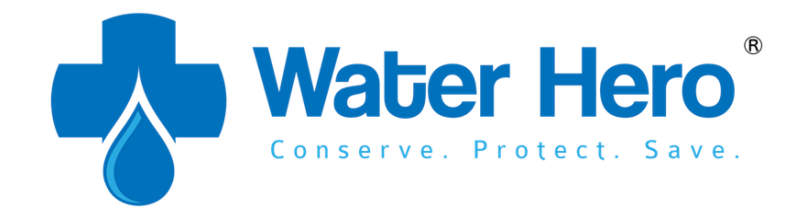

# QUICKSTART GUIDE

## Set Up Your Water Hero

1. Attach round white Sensor Cap to top of brass meter

Main Controller Valve power cable  $\overline{a}$ Power Adapter **Blue Sensor Cable** 

- 2. Connect blue Sensor Cable coming from Sensor Cap to jack on Main Controller
- 3. Connect Valve Power Cord to Main Controller (Note: P310 units will also have a black power cord that plugs into a wall outlet)
- 4. Connect Power Adapter to a wall outlet and plug the cable's barrel jack connector into Main Controller
- 5. The Water Hero Main Controller will power up; a blinking green LED and solid yellow LED will illuminate

## Connect to Your WiFi Network

Using any smartphone or computer

- 1. Go to https://mywaterhero.net and select "Create an account." Enter your e-mail address and create a password Note: This e-mail is where you'll receive leak e-mail alerts and warnings
- 2. Go to WiFi settings on your smartphone or computer. Select "Water Hero Access AP (XXXX)"\* as

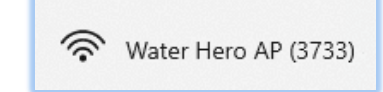

your WiFi network *(3733 is used in this example)* \* (XXXX is the last 4 digits of your device serial number)

3. Once connected to the "Water Hero AP (XXXX)" WiFi network, open an Internet browser (we recommend *Chrome*) and go to

http://1.2.3.4 to access Water Hero's "Device Configuration Page"

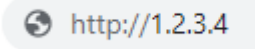

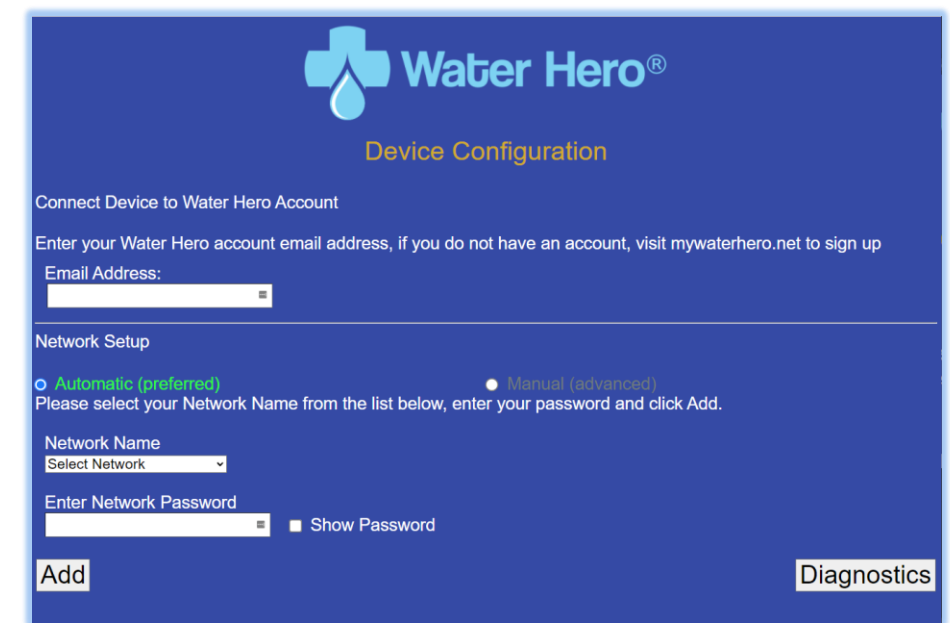

- 4. In the Email Address field, enter the same email address that you used to create your account
- 5. Using the Network Name dropdown menu, select the WiFi network that you'd like to use for your Water Hero

Note: The Manual Network Setup is only needed in a few situations. If you need to manually enter Network information, please contact Water Hero Support

- 6. Next enter the password for your selected WiFi network (passwords are case sensitive)
- 7. Click "Add" and a confirmation dialog box should appear; click OK and your Water Hero device will reboot

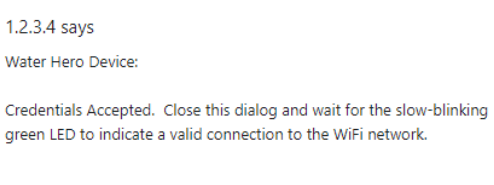

8. After rebooting, the green LED on Water Hero will blink rapidly while connecting to your network. Once connected, the Green LED will begin to slowly blink